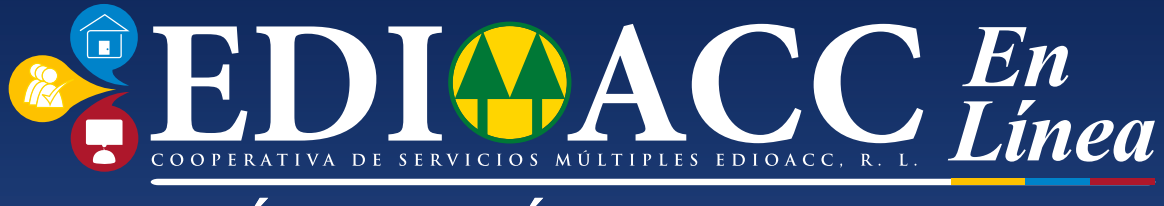

### RÁPIDO, FÁCIL Y CONFIABLE

# *MANUAL DE USO*

**&EDIAACC** En

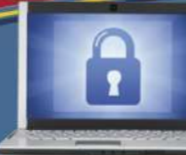

#### **POR SU SEGURIDAD** oras de sitios públicos, como<br>eden ser usados para accede

#### **ESTIMADO USUARIO**

erde que la Cooperativa de Servicios Múltiples EDIOACC R.L. no envía solicitudes de<br>Franción financiera a su correo electrónico. En caso de recibir requerimientos por este medio, comuniquese con<br>este medio, comuniquese con

Tel.: 207-6200

### *Realiza tus pagos en cualquier Momento y EN cualquier lugar.*

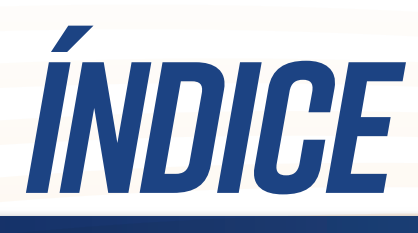

*Solicitar Edioacc en línea por primera vez pÁG. 1*

*PASOS PARA DESCARGAR EDIOACC TOKEN*

*PASOS PARA CONFIGURAR EDIOACC TOKEN pÁG. 13*

*CONFIGURACIÓN INICIAL HABILITAR CONFIGURACIÓN BIOMÉTRICA*

*PASOS PARA rEALIZAR TUS pAGOS CON EDIOACC EN LÍNEA*

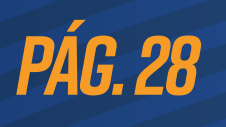

*pÁG. 6*

*pÁG. 14*

*pÁG. 23*

# *Solicitar Edioacc en línea por primera vez*

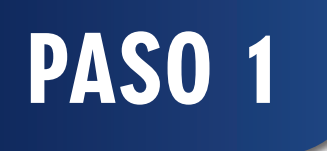

# 207-6200 370-6060 441-4410

CASA MATRÍZ PLAZA CENTENNIAL MALL 4 ALTOS - COLÓN

Debe solicitar su usuario y contraseña en cualquiera de nuestras sucursales

IMPORTANTE: Su contraseña tiene una durabilidad de 72 horas, si el cambio de contraseña no se hace dentro de este periodo deberá solicitar nuevamente sus datos. Todos estos pasos deben completarse desde una computadora.

*2*

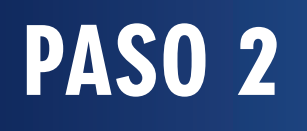

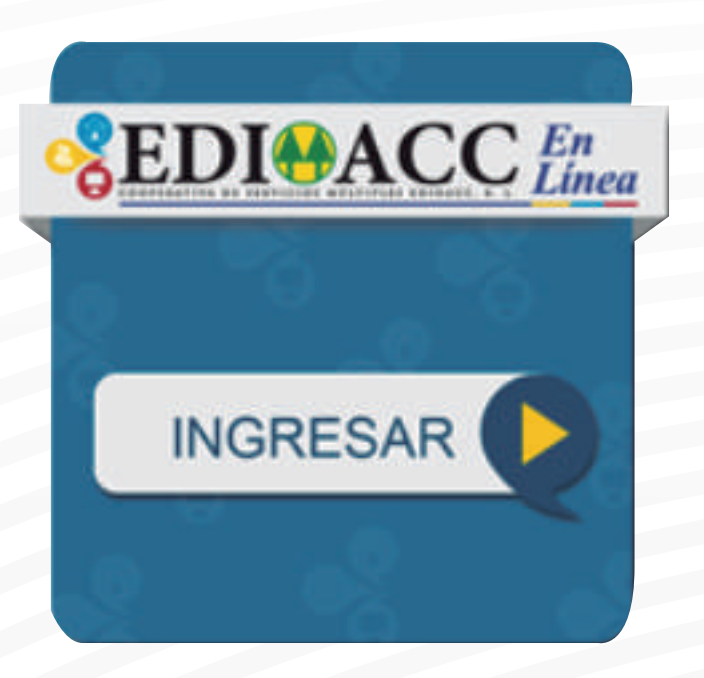

Debe ingresar desde una computadora a nuestra página web: www.edioaccrl.com para acceder a Edioacc en línea y realizar el cambio de contraseña.

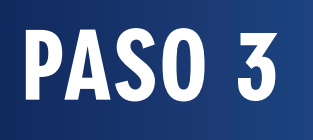

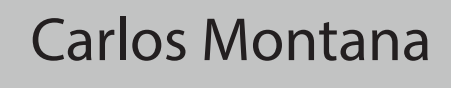

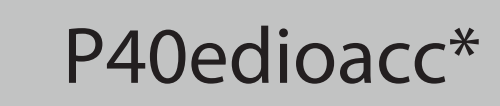

LOGIN

La nueva contraseña debe constar de 8 a 10 caracteres alfanuméricos y el último debe ser \*

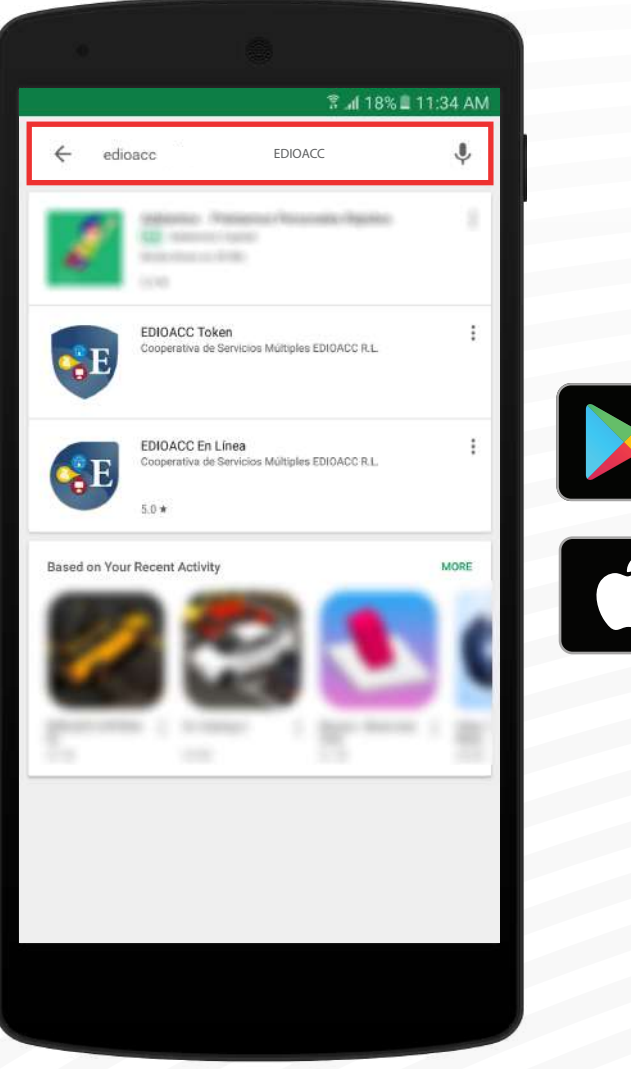

DISPONIBLE EN<br>Google Play Consíguelo en el<br>App Store

Después de configurar su contraseña puede descargar el app de Edioacc en línea desde Google Play o el App Store

# *PASOS PARA DESCARGAR EDIOACC TOKEN*

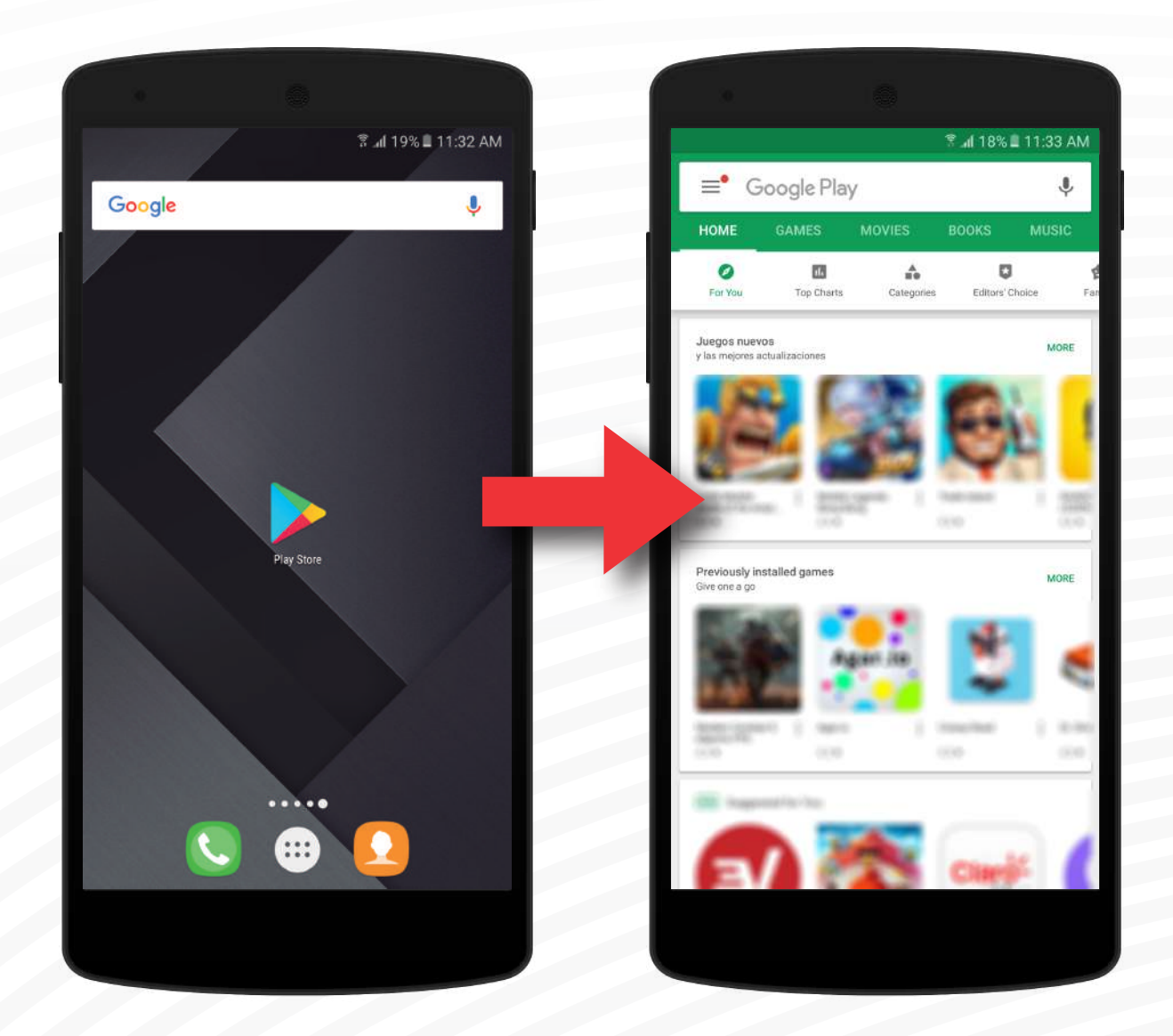

#### Abrir Google Play Store.

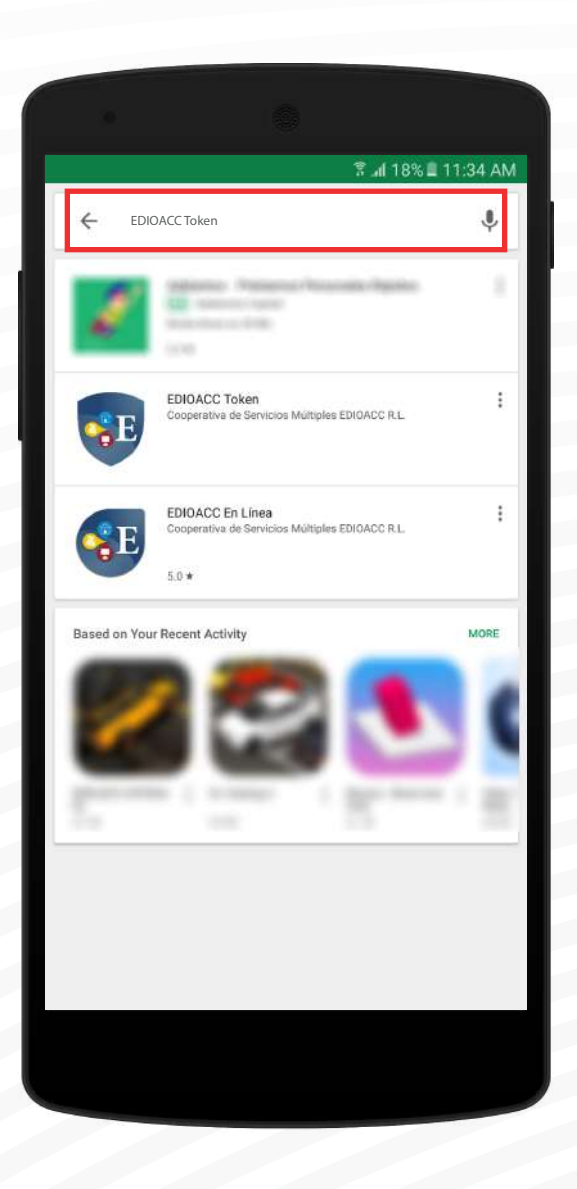

#### Escribir "EDIOACC Token" en el buscador.

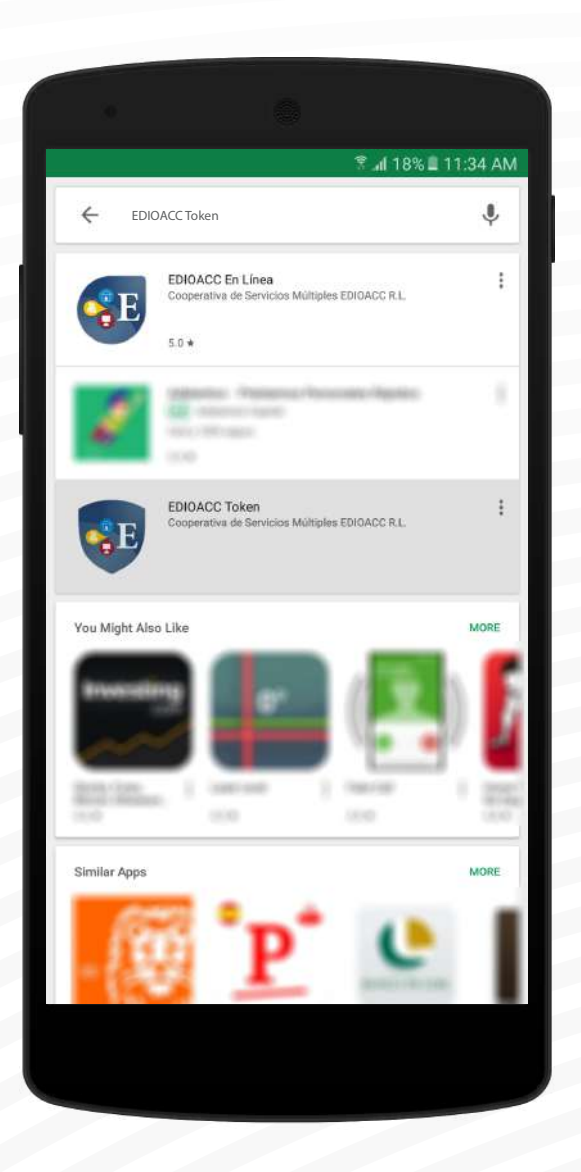

#### Elegir la aplicación "EDIOACC Token".

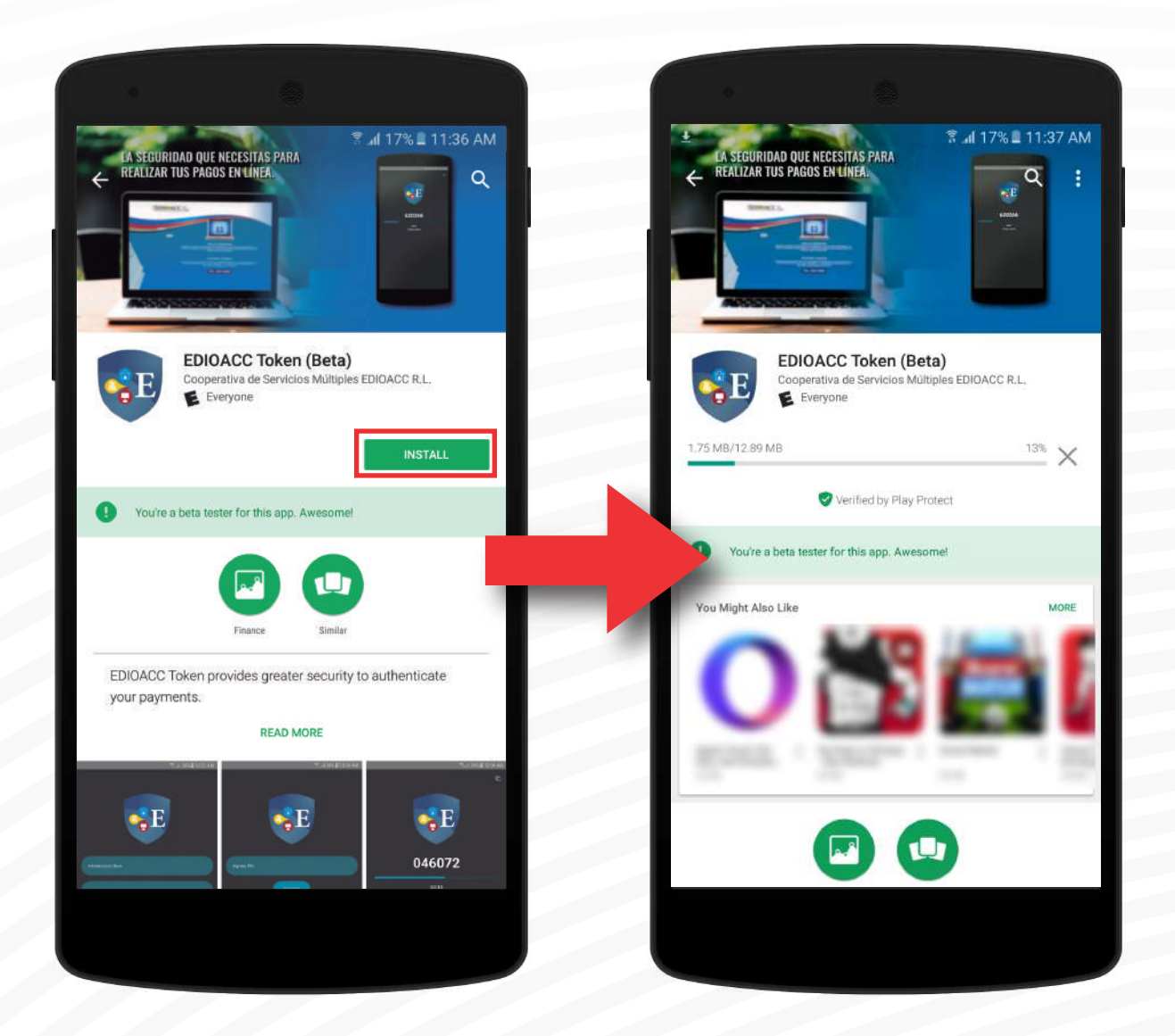

#### Una vez elegida, instalar la aplicación.

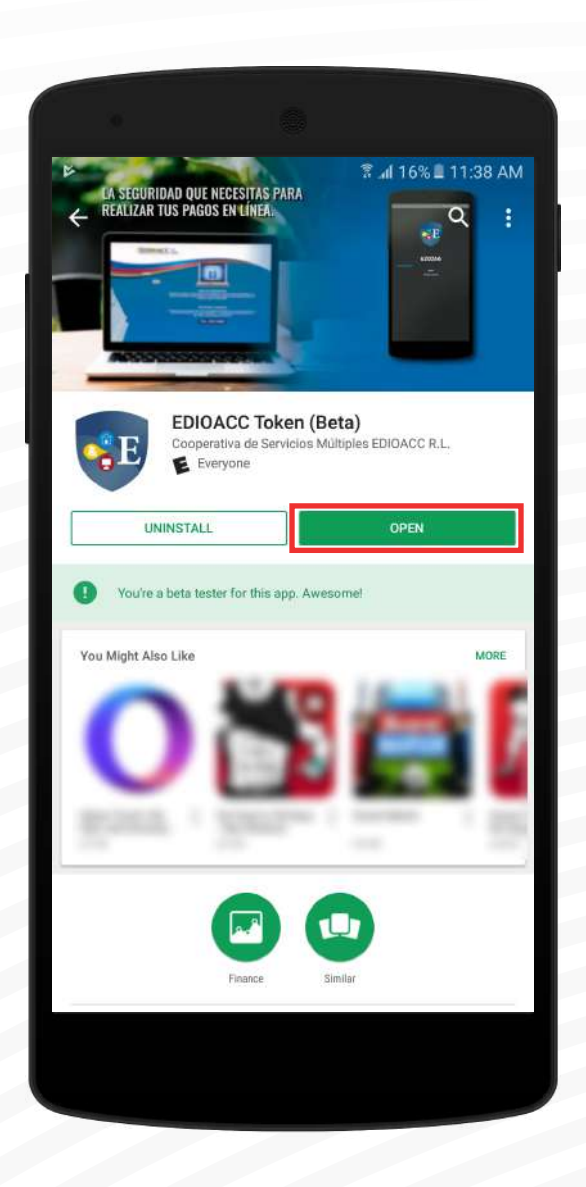

Aplicación instalada exitosamente. Presionar el botón para abrir.

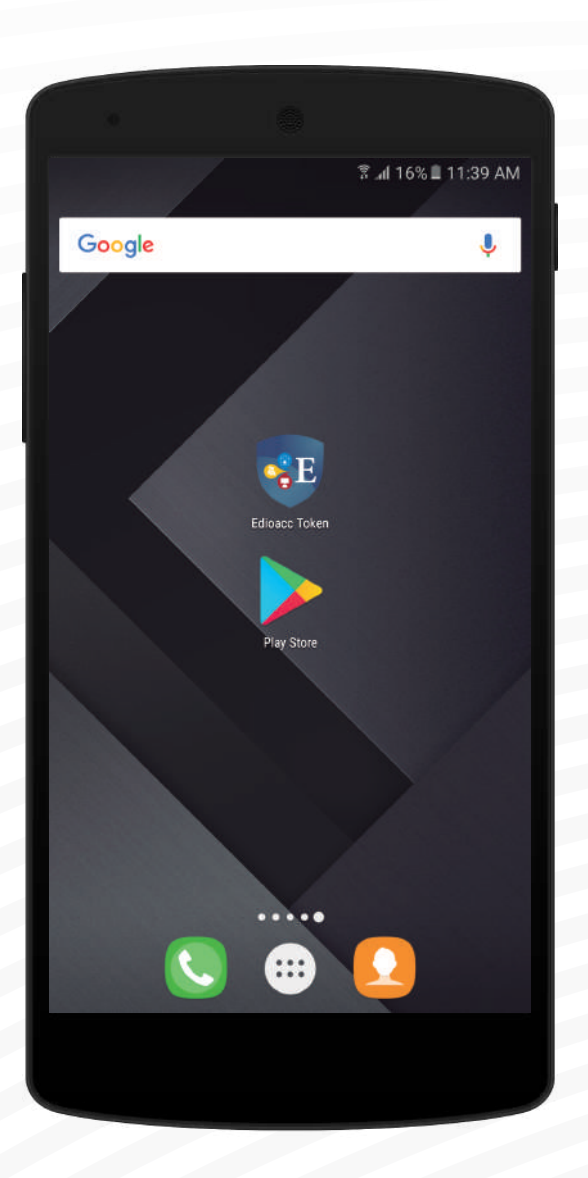

Podrá encontrar la aplicación en su escritorio.

# *PASOS PARA CONFIGURAR EDIOACC TOKEN*

### CONFIGURACIÓN INICIAL

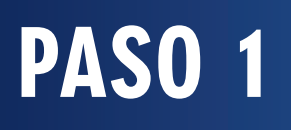

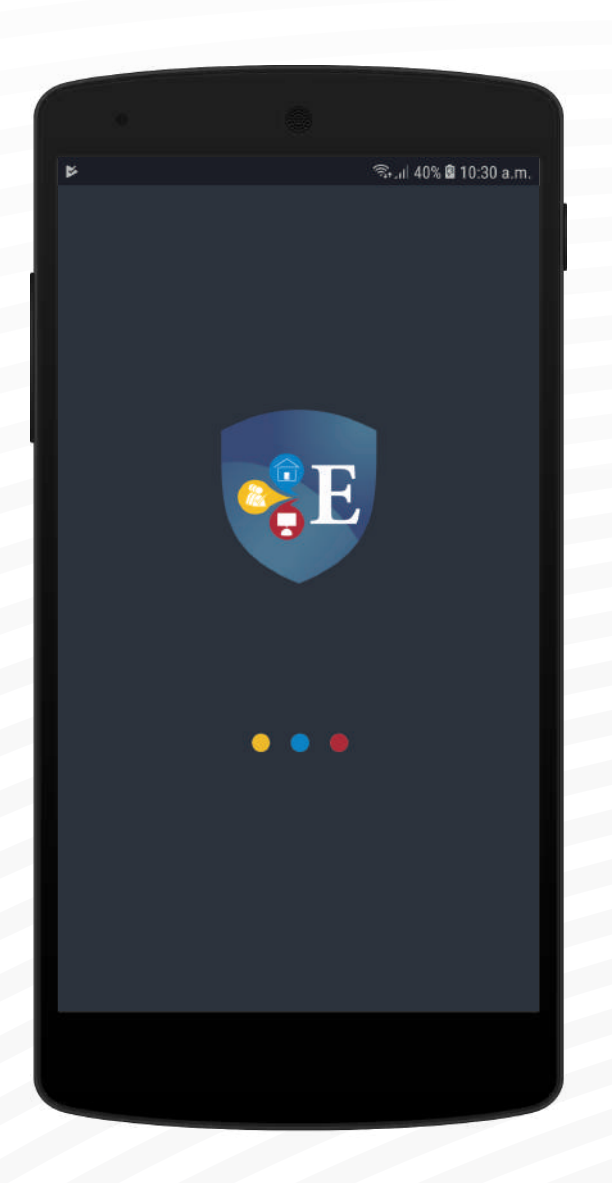

#### Abrir la aplicación EDIOACC en Línea.

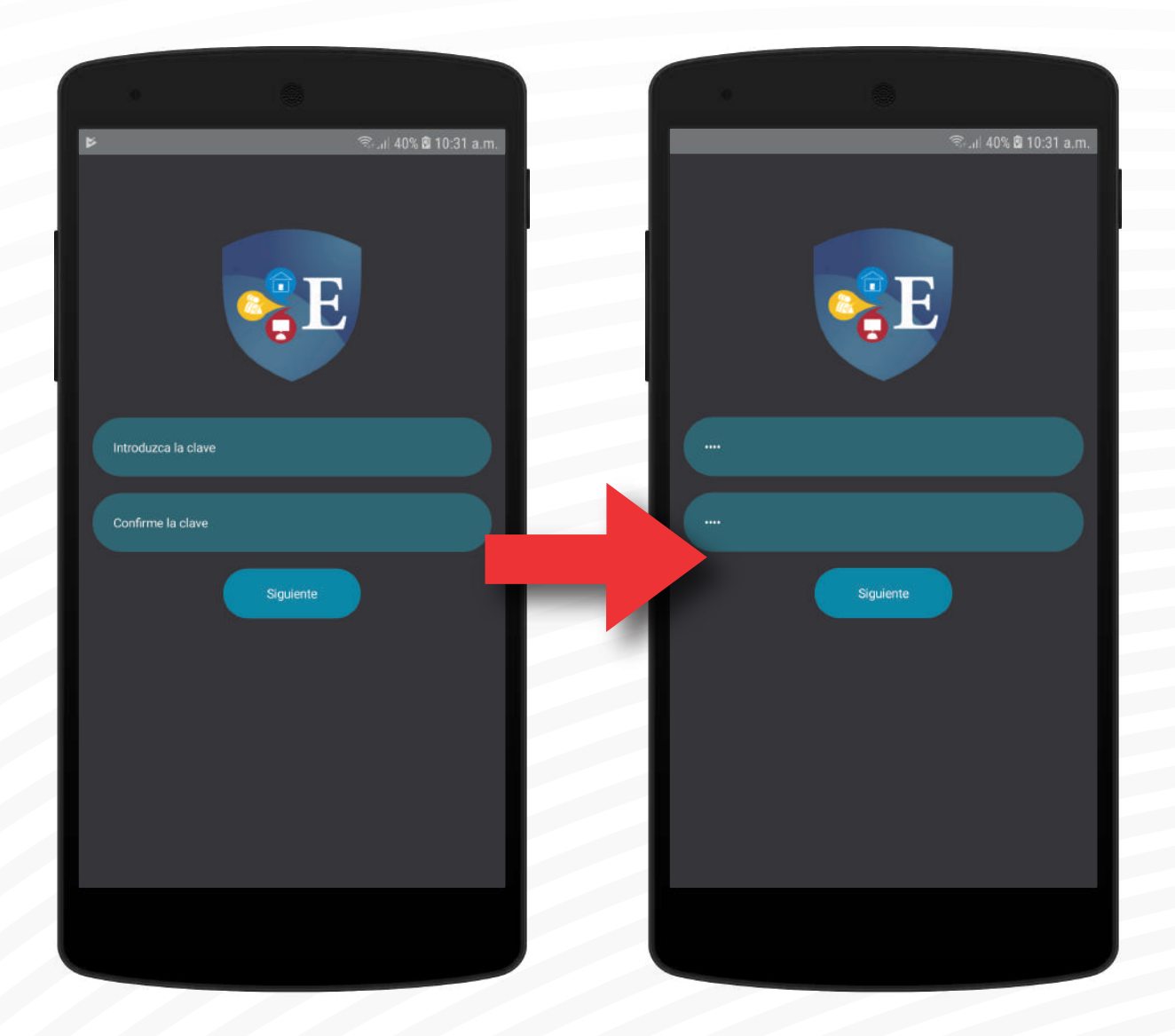

#### Introducir y confirmar su clave.

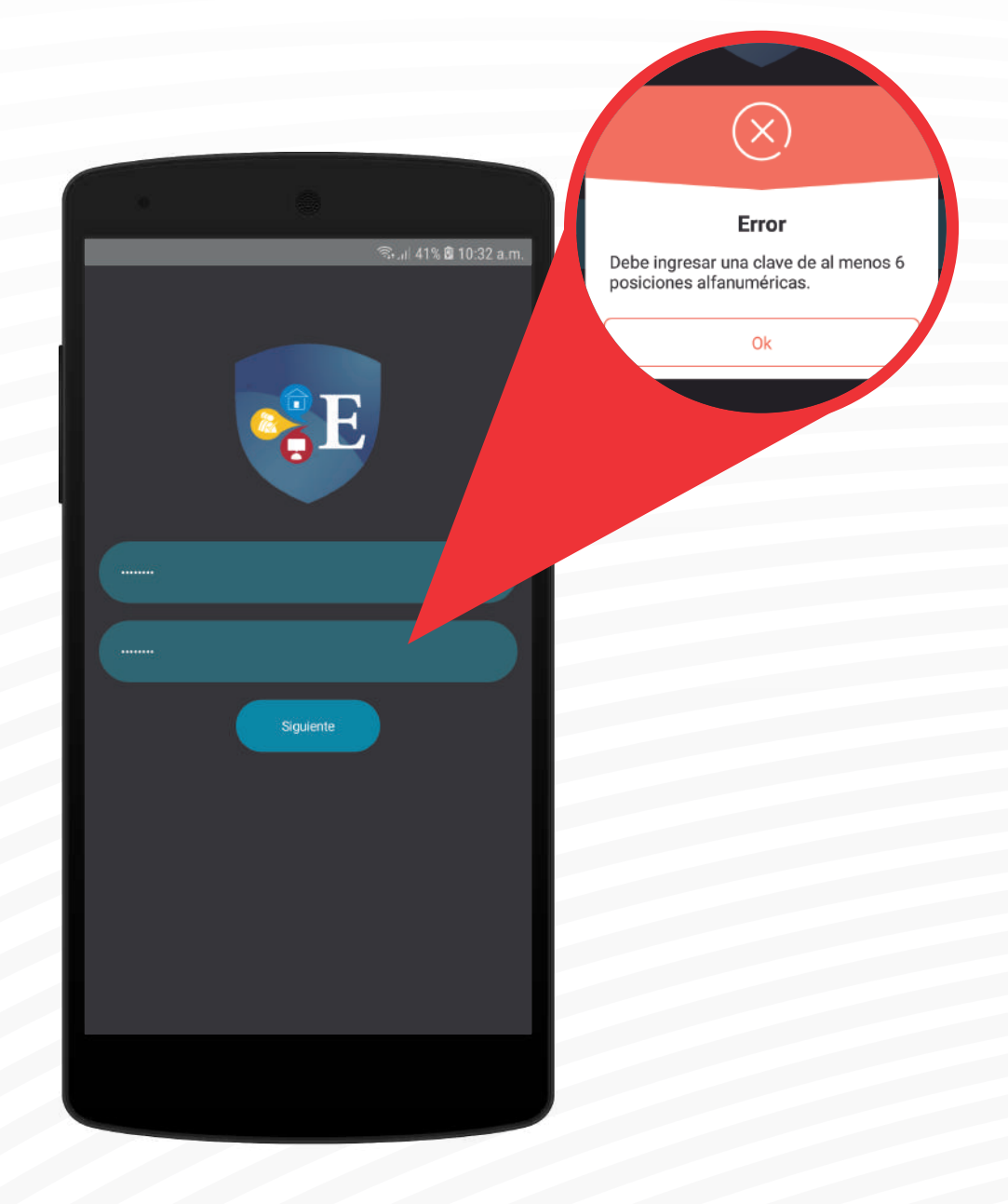

La clave debe contener un mínimo de 6 caracteres alfanuméricos; de lo contrario mostrará un error.

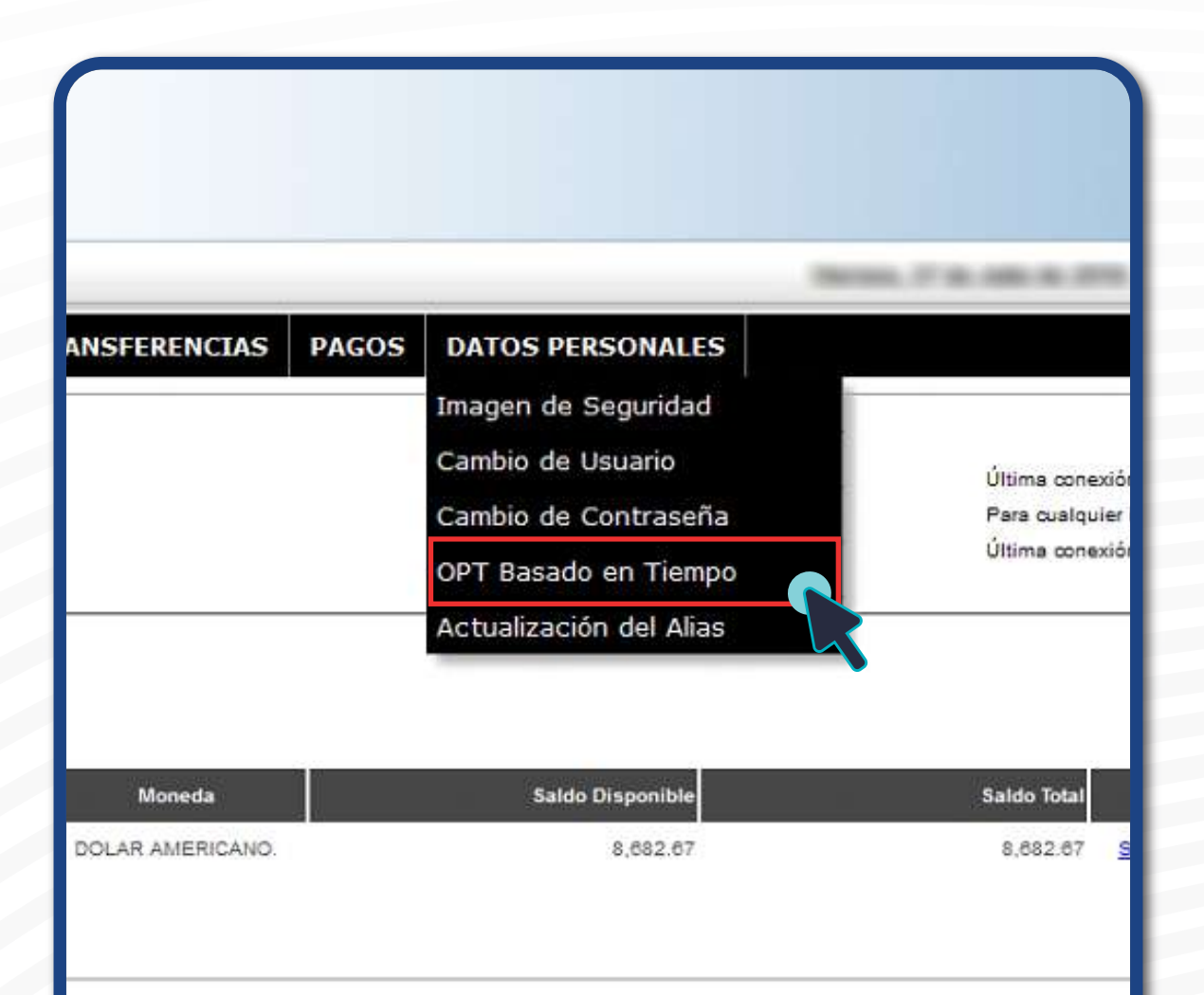

En EDIOACC en Línea, ir a la sección OTP BASADO EN TIEMPO, que se encuentra en el área de Datos Personales.

OBSERVACIÓN: EDIOACC en Línea debe ser utilizado desde un computador.

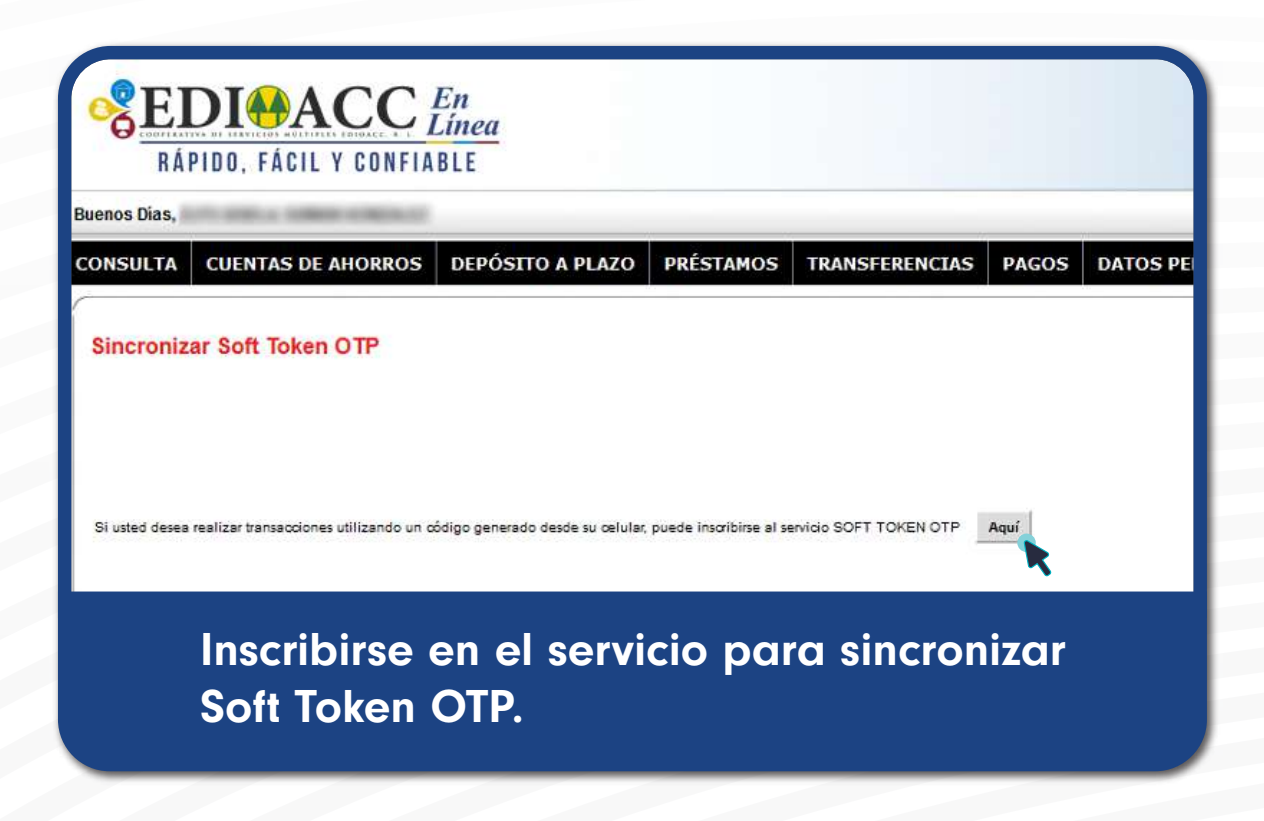

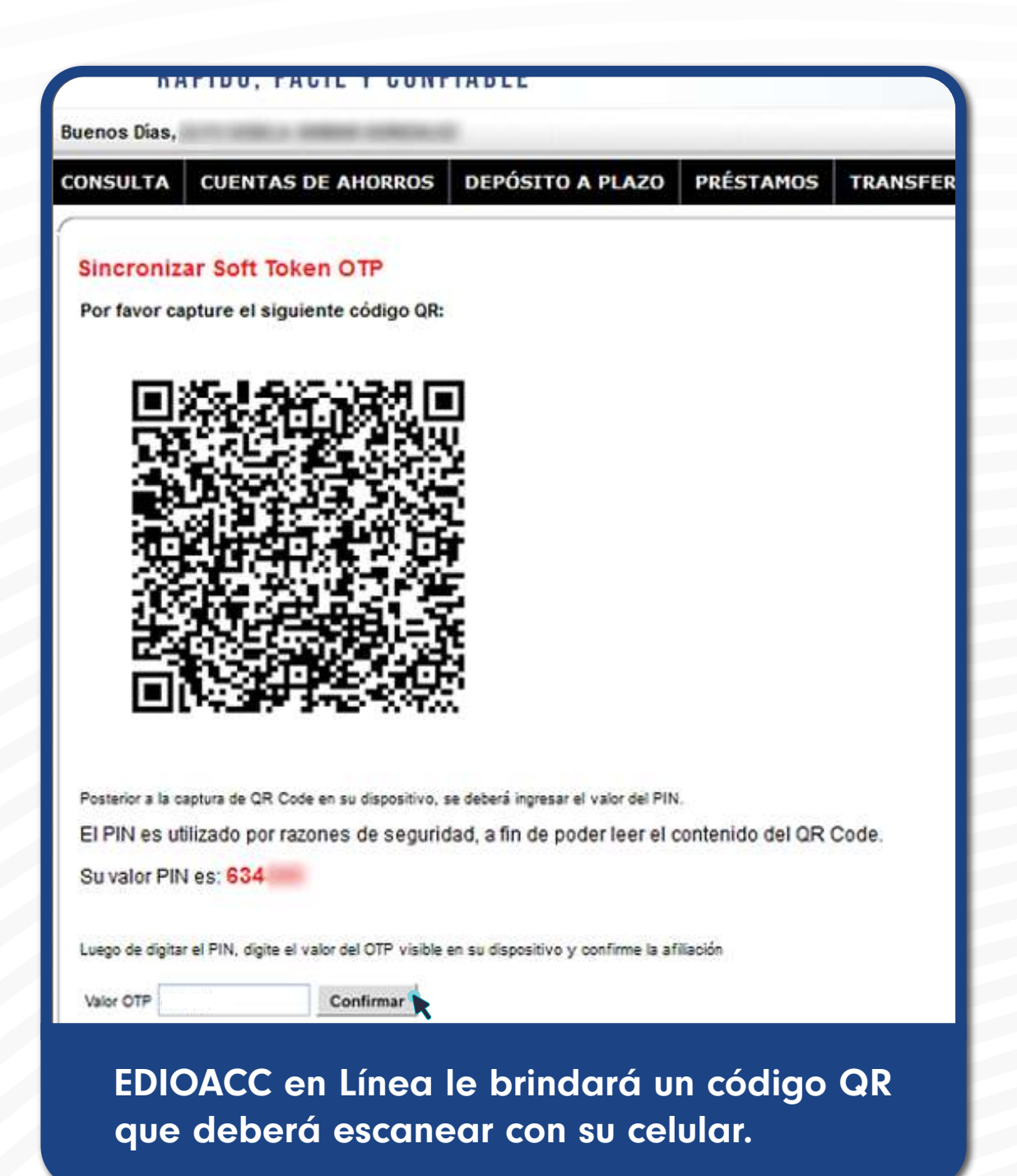

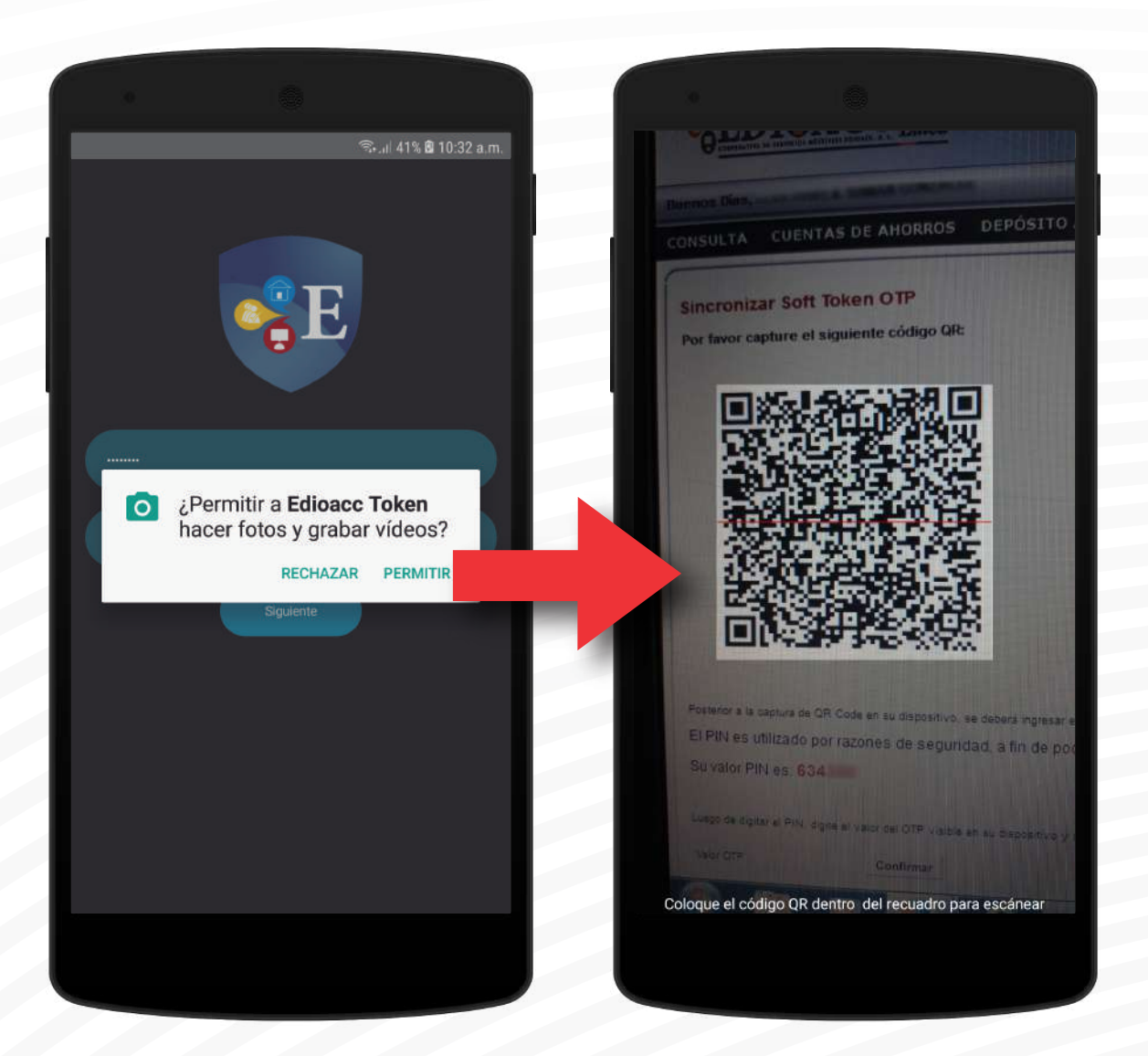

La aplicación requiere el uso de la cámara para escanear el código QR que le brinda EDIOACC en Línea.

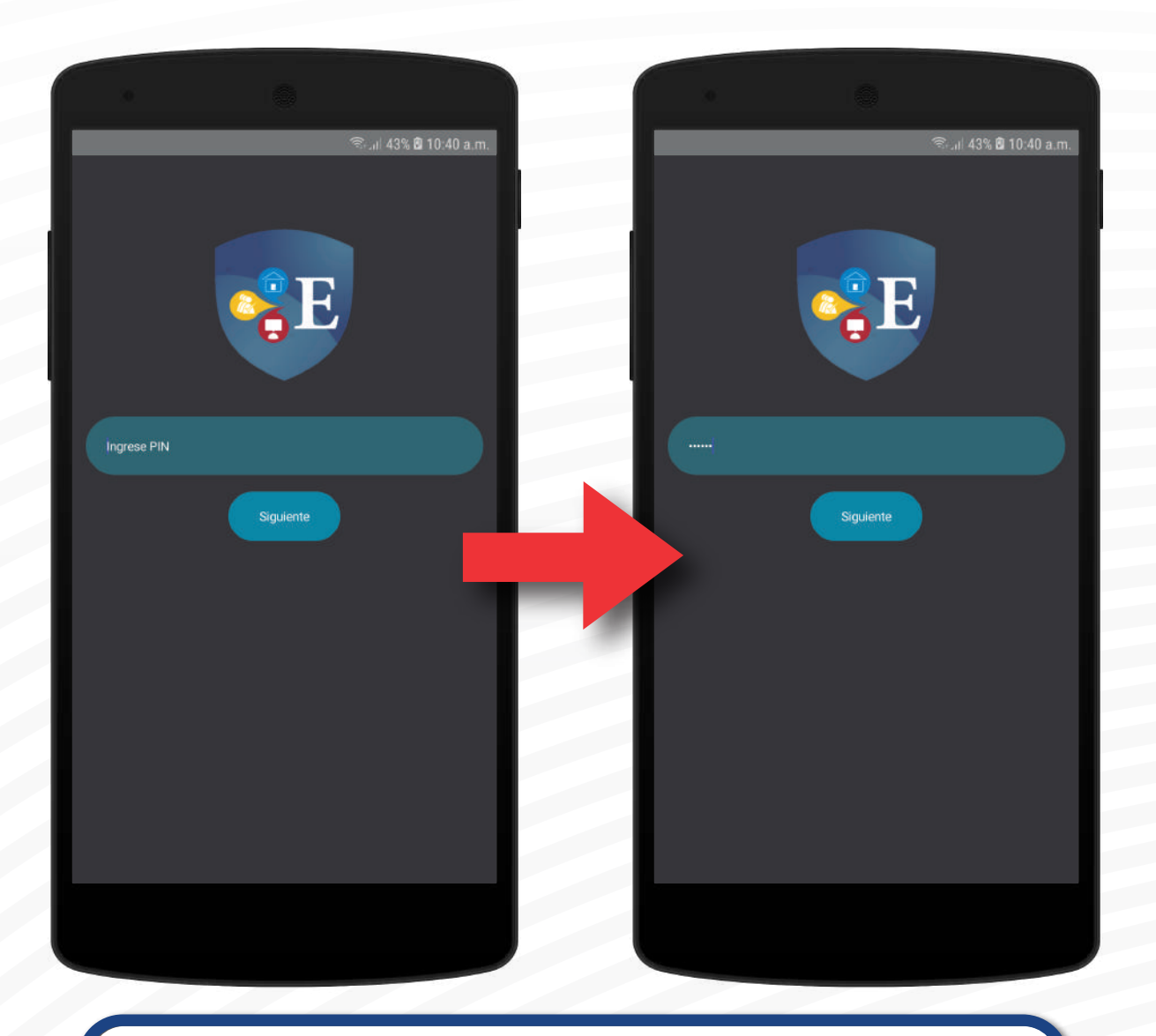

Posterior a la captura de QR Code en su dispositivo, se deberá ingresar el valor del PIN.

El PIN es utilizado por razones de seguridad, a fin de poder leer el contenido del QR Code.

Su valor PIN es: 634

#### Ingrese su número pin.

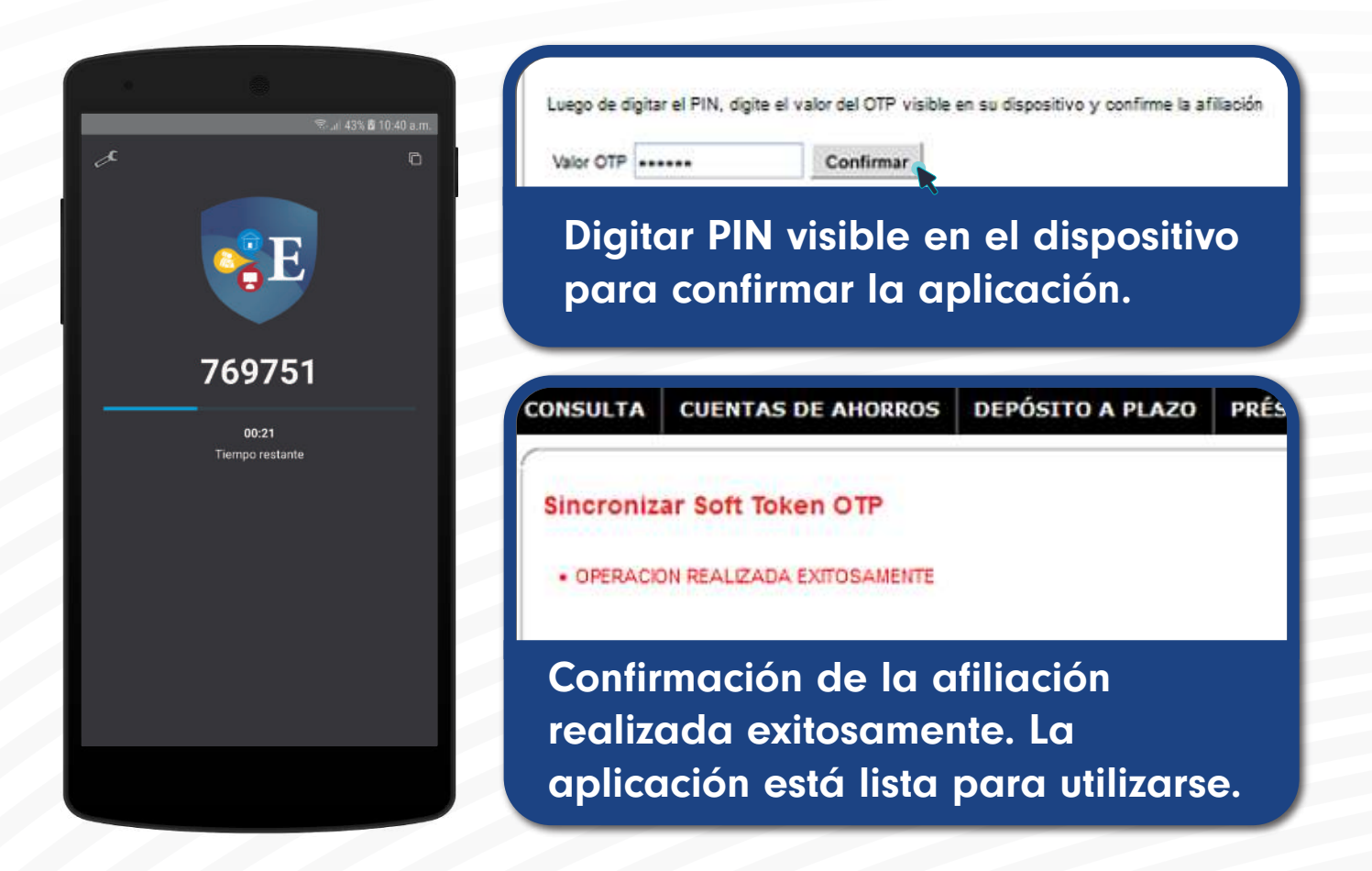

#### HABILITAR CONFIGURACIÓN BIOMÉTRICA

# PASO 1

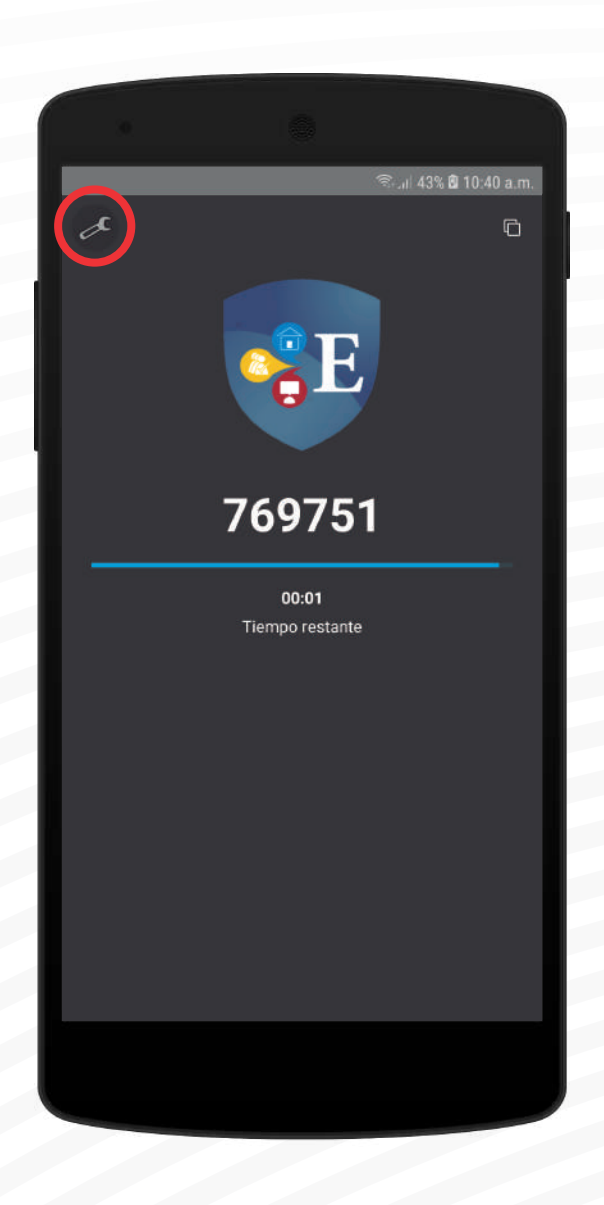

En el botón de configuración podrá habilitar la configuración biométrica en caso de que su dispositivo cuente con el sensor biométrico.

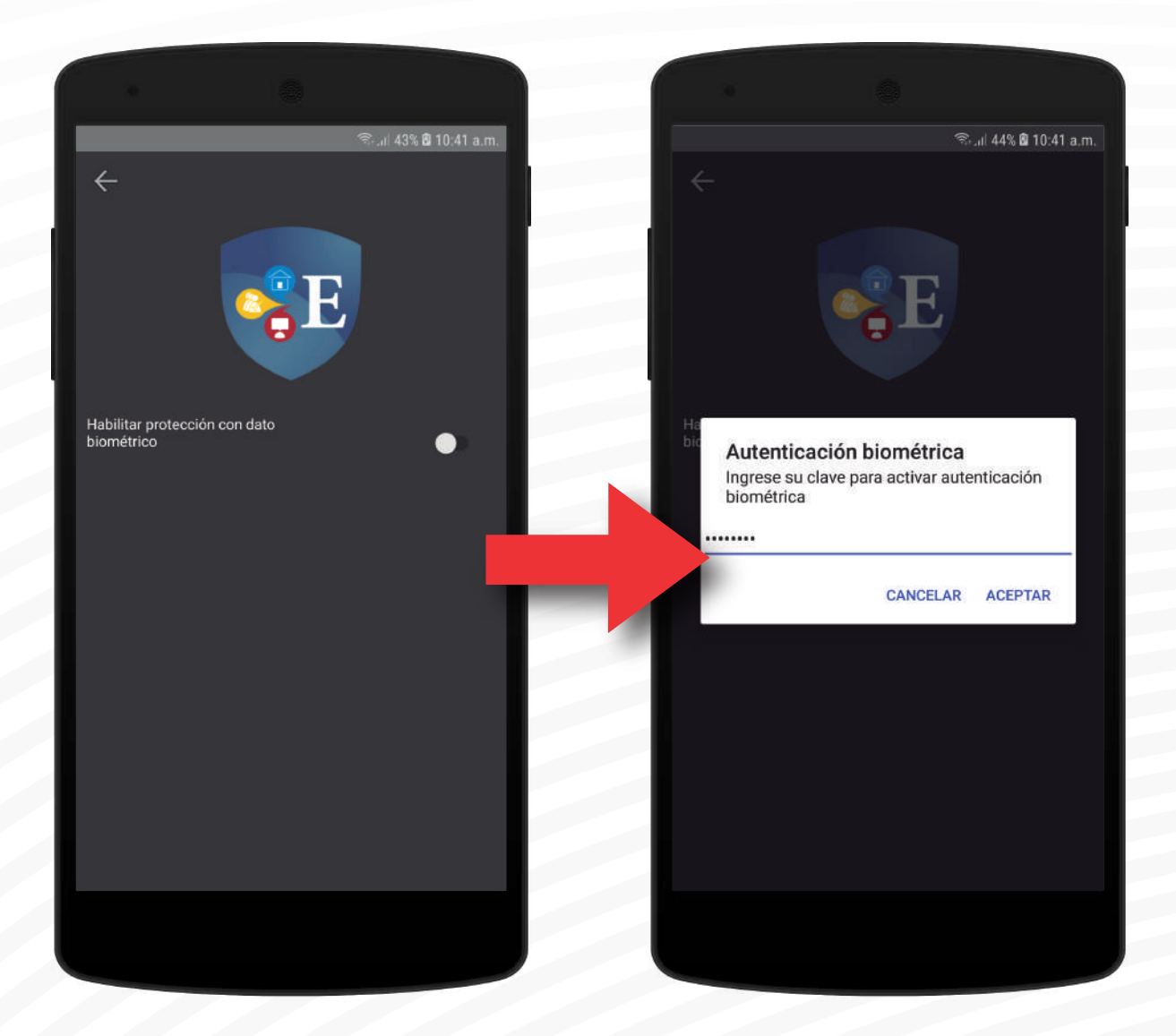

Al habilitar la opción de protección con dato biométrico aparecerá una ventana donde debe ingresar su clave.

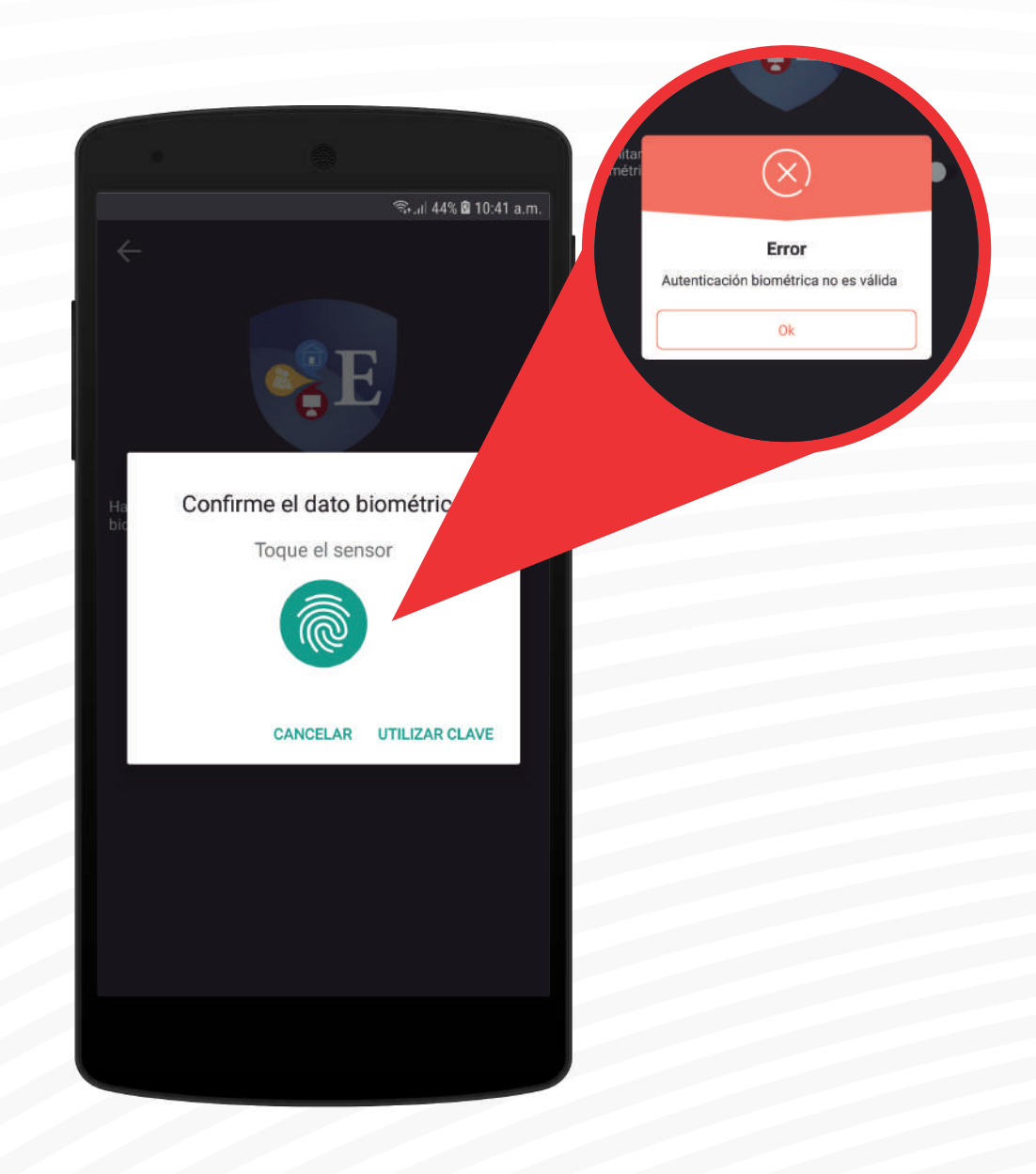

Debe acercar una huella dactilar en el sensor. Aparecerá un error de no utilizar una huella registrada en el dispositivo.

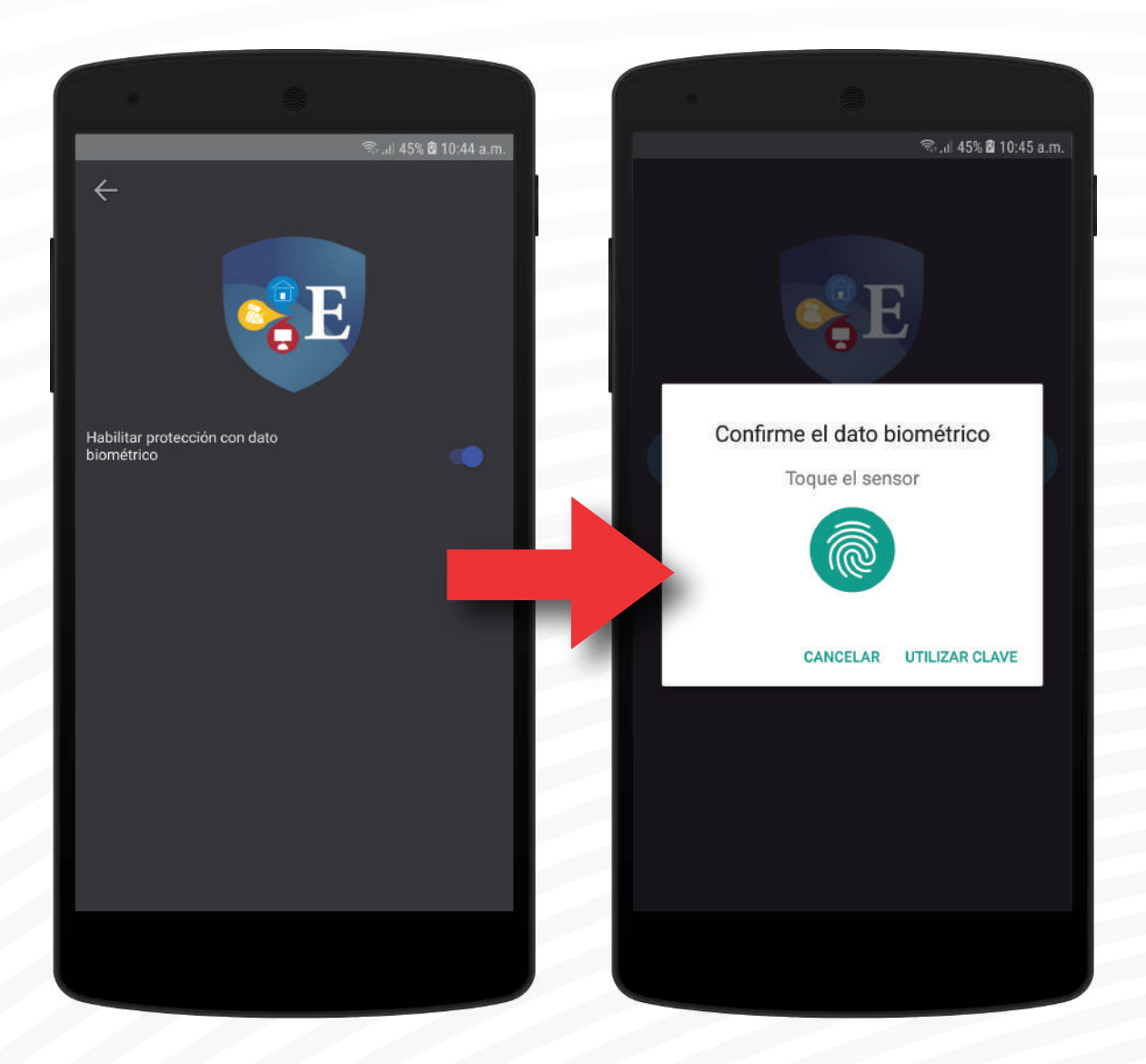

#### Protección con dato biométrico ha sido activada.

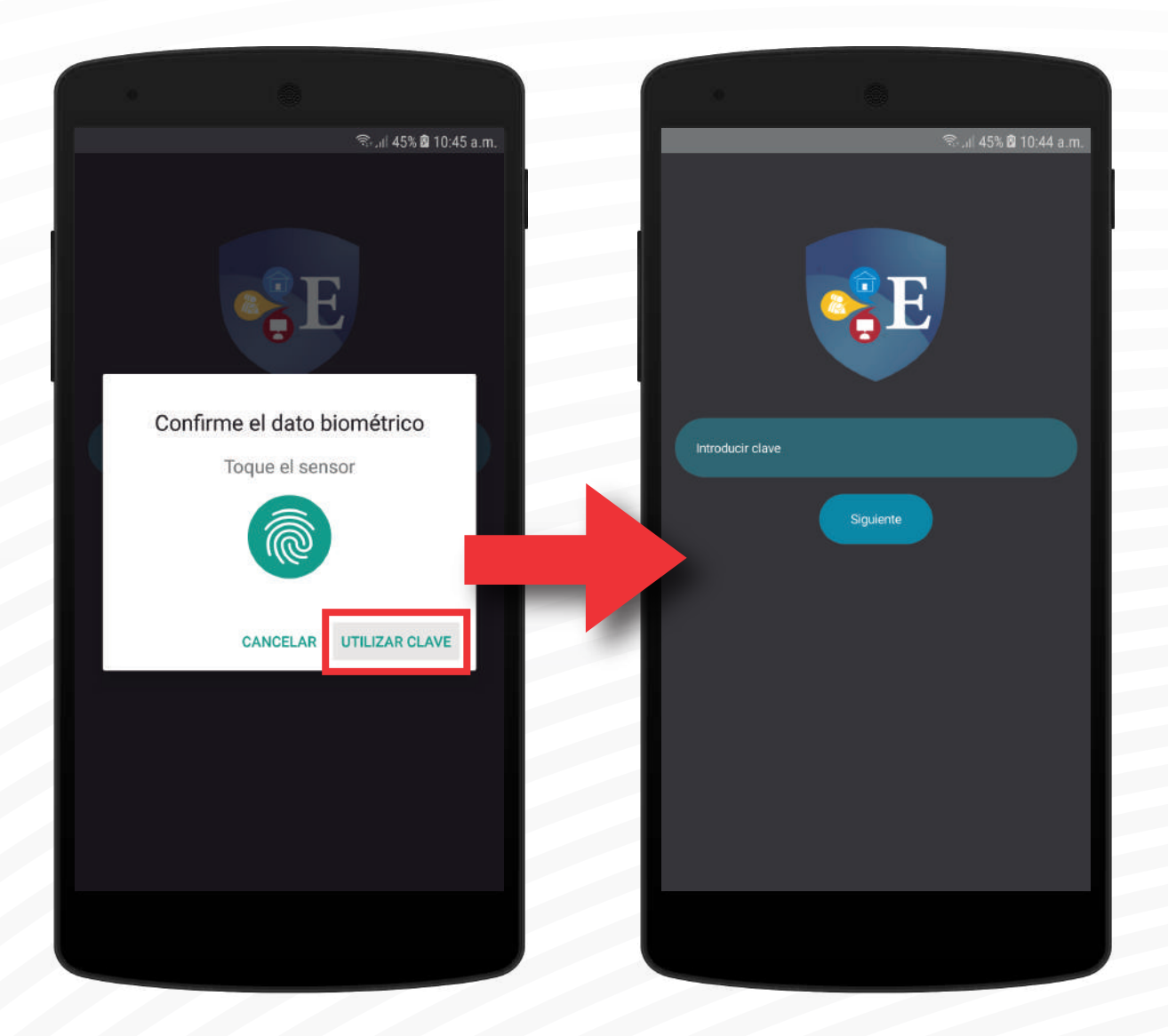

#### Seguirá teniendo la opción de utilizar la clave.

# *PASOS PARA REALIZAR TUS PAGOS con edioacc en línea*

![](_page_30_Picture_0.jpeg)

![](_page_30_Picture_14.jpeg)

![](_page_31_Picture_15.jpeg)

![](_page_32_Picture_14.jpeg)

![](_page_33_Picture_18.jpeg)

Seleccionar el operador a cual realizará el pago.

![](_page_34_Picture_25.jpeg)

Seleccionar el tipo de pago o compra a realizar.

![](_page_35_Picture_21.jpeg)

Completar los datos solicitados y seleccionar la cuenta a debitar para el pago de su servicio.

Confirmar

![](_page_36_Picture_36.jpeg)

![](_page_37_Picture_1.jpeg)

al 50% 2.08 PM

Soft Token EDIOACC que aparece en su celular.

![](_page_38_Picture_18.jpeg)

![](_page_39_Picture_0.jpeg)

![](_page_39_Picture_34.jpeg)

### el comprobante de la transacción.

#### CONSULTAS:

207 - 6200 CASA MATRIZ **CENTENNIAL CENTRE<br>COLÓN** 441 - 4410

![](_page_40_Picture_0.jpeg)

### *edioacc token ¡Descárgala ya!*

![](_page_40_Picture_2.jpeg)

![](_page_40_Picture_3.jpeg)